# Qualità Vivaistica ITALIA

Manuale utente ver. 1.2

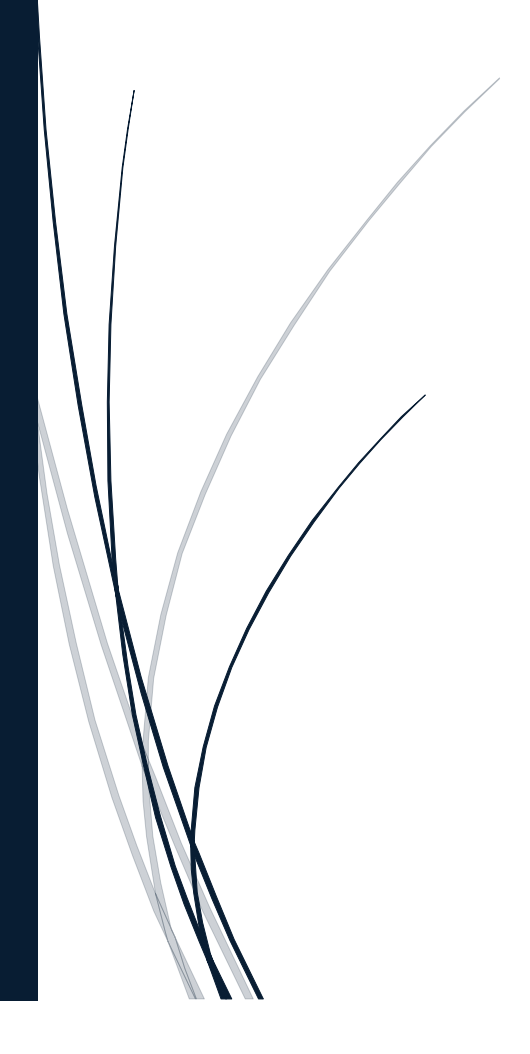

**Roberto**

### <span id="page-1-0"></span>Sommario

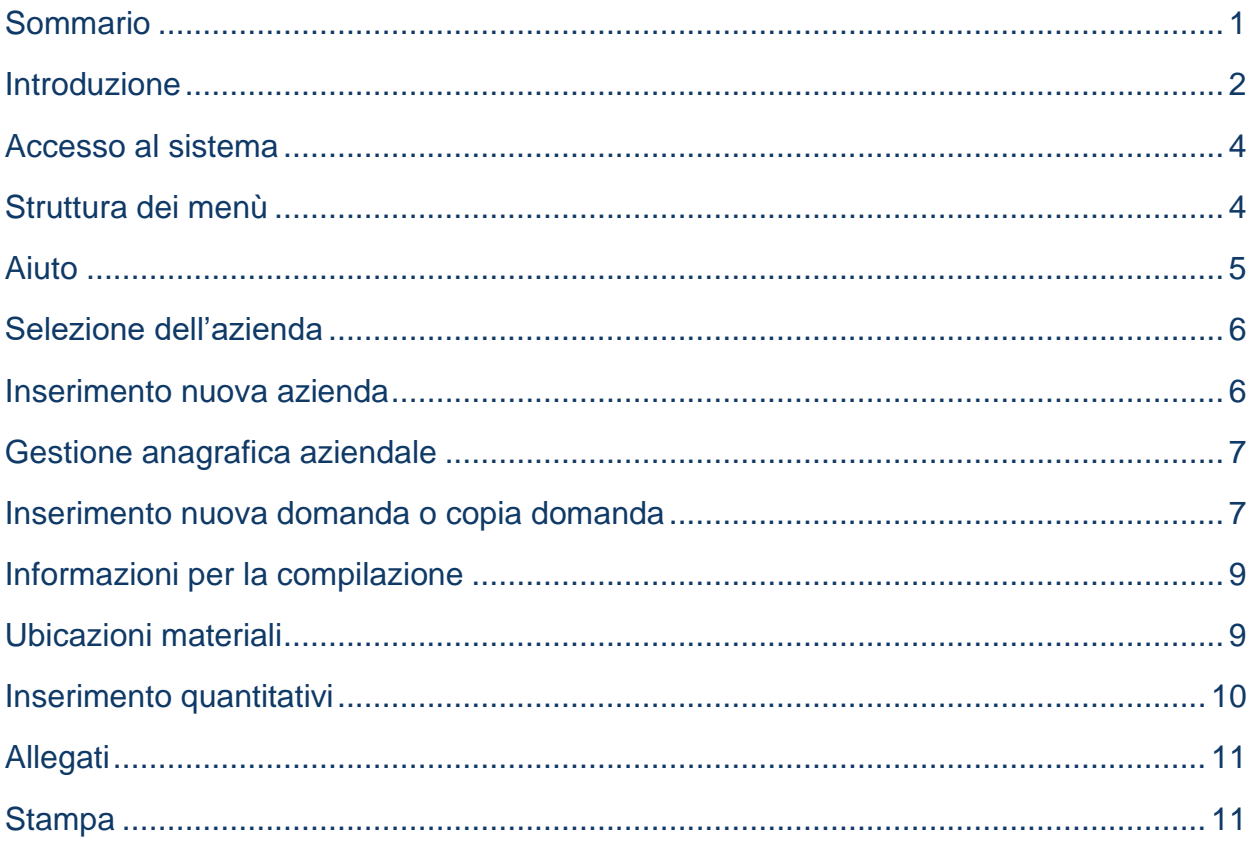

## <span id="page-2-0"></span>**Registro delle modifiche**

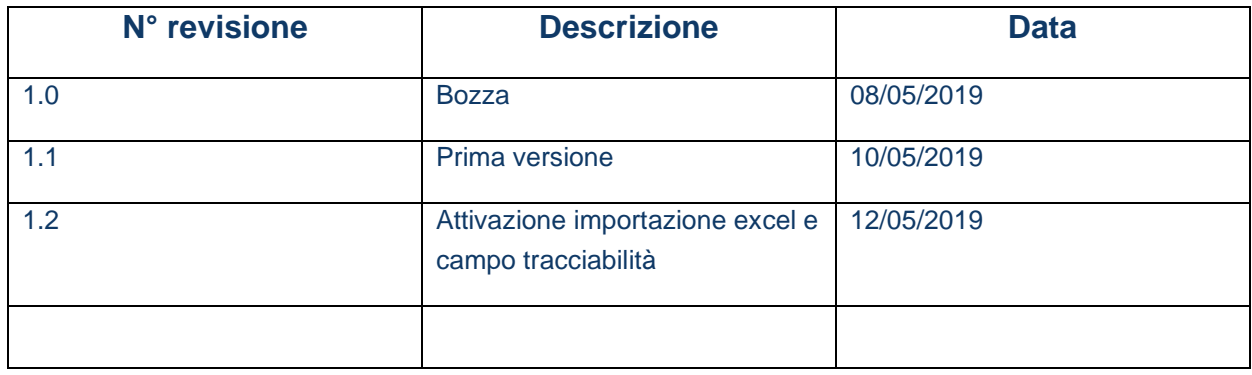

## **Introduzione**

Il presente manuale descrive le attività operative per la compilazione/presentazione delle domande relative alla certificazione delle produzioni vivaistiche.

### <span id="page-4-0"></span>**Accesso al sistema**

L'accesso al sistema è riservato ai soli utenti registrati ed abilitati.

Al seguente indirizzo [https://www.qualitavivaisticaitalia.it,](https://www.qualitavivaisticaitalia.it/) utilizzando il link *"ACCEDI"* è possibile visualizzare il form di accesso al sistema.

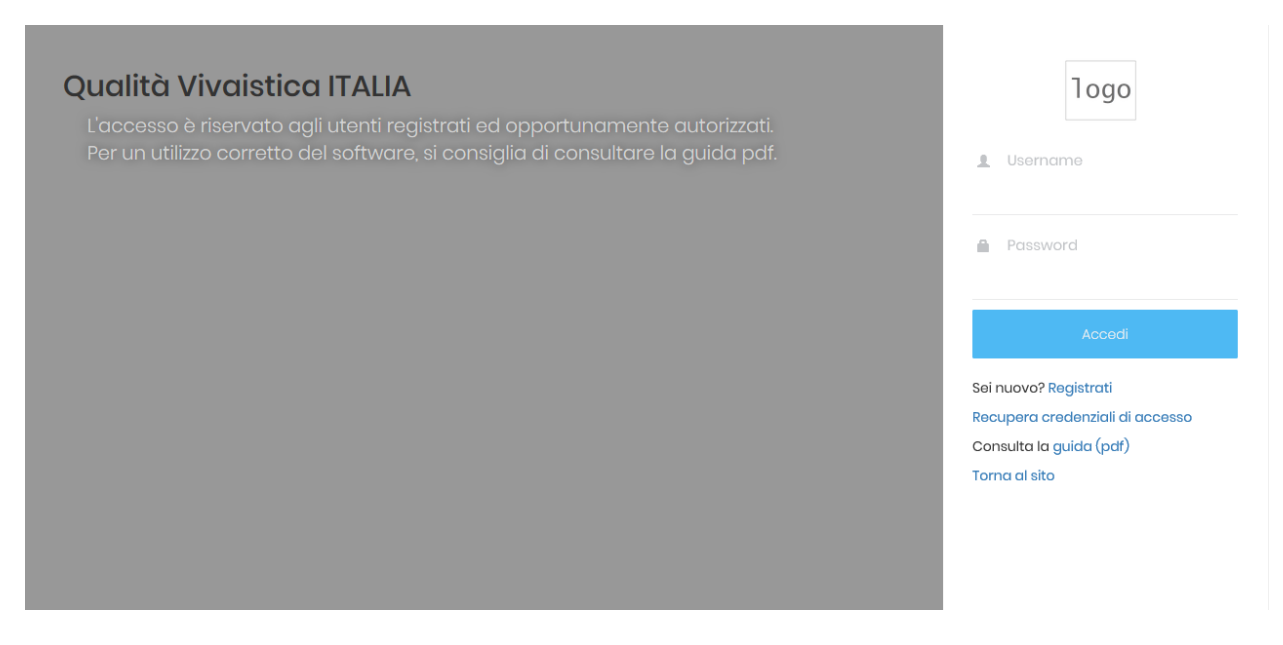

#### *Figura 1, form per l'accesso*

Dopo l'accesso sarà possibile aggiornare i propri dati anagrafici e i dati di accesso (username e password) cliccando sull'icona verde in alto a destra, e poi sulla voce *"il tuo profilo"*.

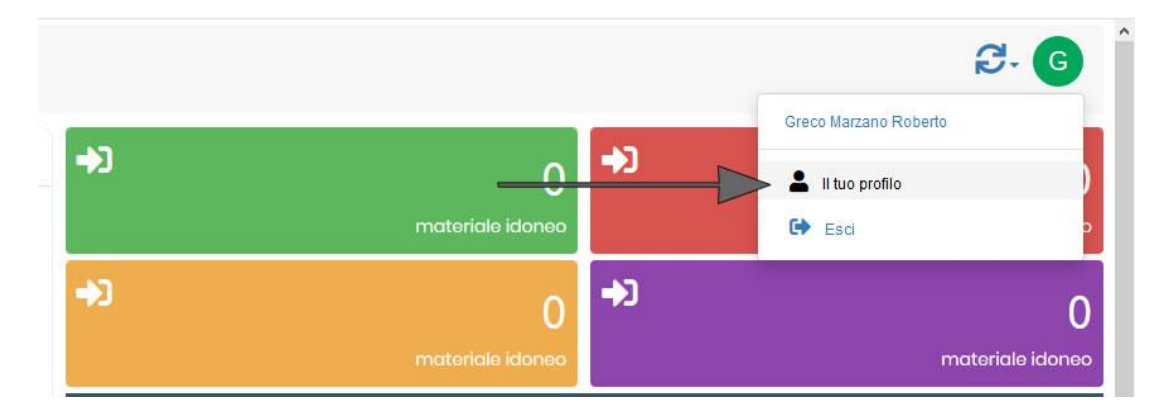

*Figura 2, accesso al profilo utente*

#### <span id="page-4-1"></span>**Struttura dei menù**

In ogni pagina è presente un menù laterale che consente la navigazione in tutte le sezioni del portale per le quali si è stati abilitati.

Le voci di menù sono personalizzate in funzione della particolare pagina visualizzata.

Nella parte superiore del menù sono riportate le informazioni principali relative all'azienda sulla quale si sta lavorando, questo è comodo nel caso le aziende da gestire sono più di una.

#### <span id="page-5-0"></span>**Aiuto**

Dalla voce di menù *"Aiuto"* è possibile accedere alle funzionalità di supporto all'utente:

- Avvisi Elenco degli avvisi inviati a tutti gli utenti
- Faq Elenco delle FAQ disponibili a sistema
- Ticket Sistema di ticket per richieste di assistenza

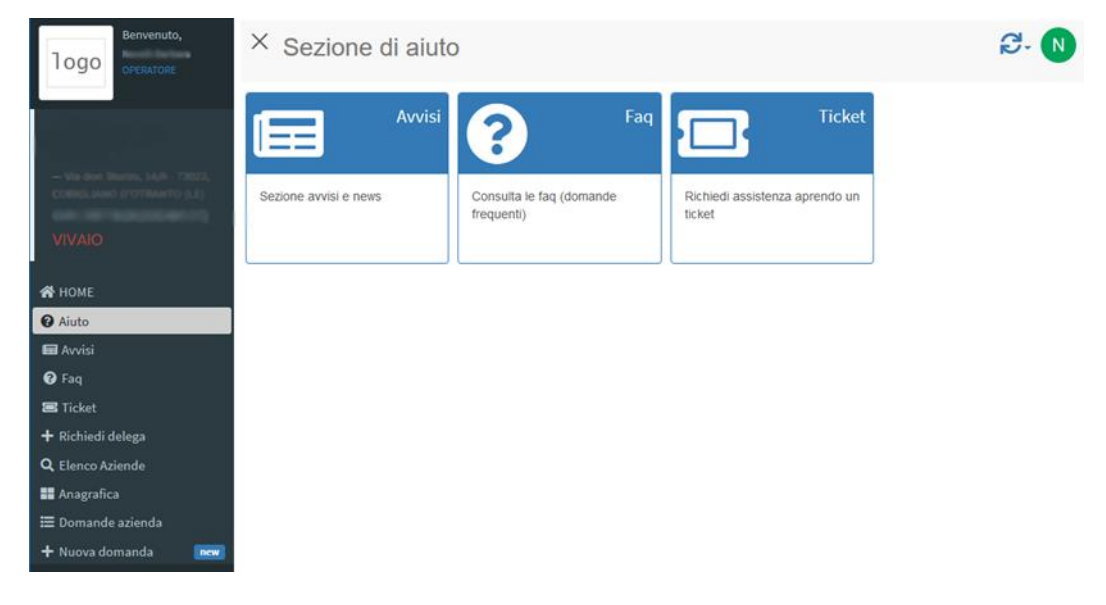

*Figura 3, pagina di aiuto*

## <span id="page-6-0"></span>**Selezione dell'azienda**

| Benvenuto,<br><b>Darling</b><br>logo<br>OPERATORE<br><b>谷 HOME</b><br><b>O</b> Aiuto<br>+ Richiedi delega<br>Q Elenco Aziende | $\times$ Ricerca azienda<br>Clicca qui per nascondere le deleghe non attive<br>$\backsim$ elementi<br>Visualizza<br>Cerca<br>25<br>Pdf<br>Copia<br>Csv<br>Excel<br>Stampa |                 |               |                                  |               |                          |                        |                |
|----------------------------------------------------------------------------------------------------|----------------------------------------------------------------------------------------------------|-----------------|---------------|----------------------------------|---------------|--------------------------|------------------------|----------------|
|                                                                                                    | Ii.                                                                                                    |                 | <b>Stato</b>  | Ragione<br>CF / P.IVA<br>sociale |               | <b>Data</b><br>richiesta | Data<br>abilitazione   | Data<br>revoca |
|                                                                                                    |                                                                                                    | A Stampa delega | Non<br>attivo | cav                              | <b>SIBELY</b> | 12/04/2019<br>11:59:40   |                        |                |
|                                                                                                    | A Stampa delega<br>Q Gestisci                                                                                                    |                 | Abilitato     | a.                               |               | 18/03/2019<br>19:29:19   | 18/03/2019<br>19:39:33 |                |
|                                                                                                    | Vista da 1 a 2 di 2 elementi                                                                                                    |                 |               |                                  |               |                          | Precedente             | Successivo     |
|                                                                                                    |                                                                                                    |                 |               |                                  |               |                          |                        |                |
|                                                                                                    |                                                                                                    |                 |               |                                  |               |                          |                        |                |
|                                                                                                    |                                                                                                    |                 |               |                                  |               |                          |                        |                |

*Figura 4, elenco delle aziende*

Dalla pagina "*Elenco Aziende"* è possibile selezionare l'azienda, tra quelle per le quali si è ottenuta l'autorizzazione, su cui operare.

Tramite il pulsante "*Gestisci"* si accede alla sezione relativa all'azienda selezionata, mentre con il pulsante *"Stampa delega"* viene visualizzata la delega in formato pdf.

La delega rappresenta l'autorizzazione ad operare su una determinata azienda.

#### <span id="page-6-1"></span>**Inserimento nuova azienda**

Per inserire una nuova azienda da gestire, utilizzare la voce di menù "*Richiedi delega"*, il sistema chiederà di inserire il **CUAA** (codice fiscale o partita dell'azienda), se questa è presente in anagrafica, verrà generata la delega (in formato pdf), altrimenti verrà richiesto l'inserimento dei dati anagrafici dell'azienda.

Al termina occorrerà stampare la delega, firmarla ed inviarla tramite mail all'indirizzo [info@qualitavivaisticaitalia.it](mailto:info@qualitavivaisticaitalia.it) allegando un documento di identità valido.

A seguito degli opportuni controlli, l'amministratore di sistema procederà ad autorizzare l'utente che riceverà una mail di conferma.

#### <span id="page-7-0"></span>**Gestione anagrafica aziendale**

Dalla pagina "*Anagrafica"*, è possibile consultare ed eventualmente aggiornare i dati relativi all'azienda. Le informazioni inserite devono essere confermate tramite l'utilizzo del pulsante di colore azzurro "*Conferma"* presente in fondo alla pagina.

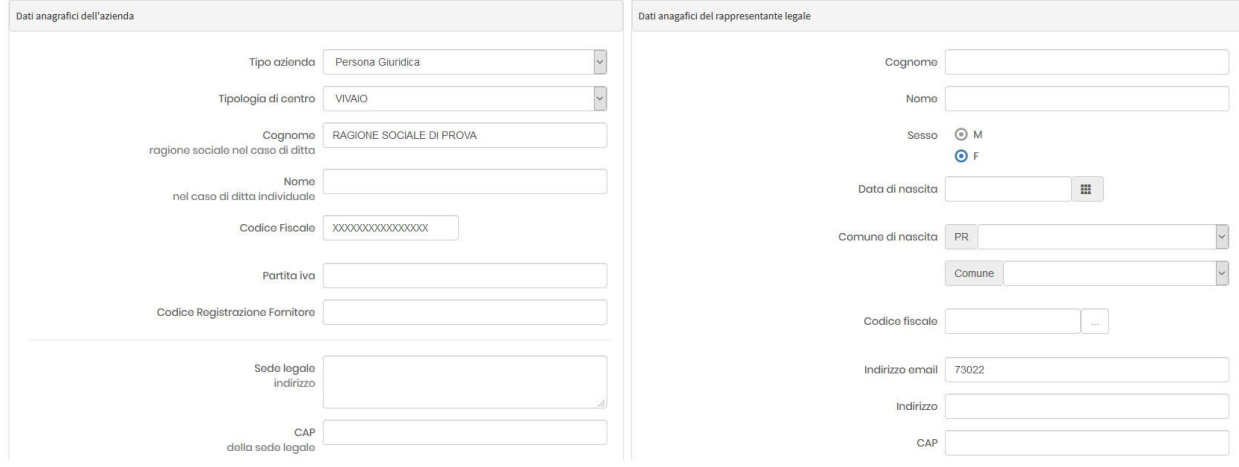

*Figura 5, form inserimento/modifica dati azienda*

#### <span id="page-7-1"></span>**Inserimento nuova domanda o copia domanda**

Per registrare una nuova domanda di certificazione, cliccare sulla voce "*Nuova domanda"* presente nel menù di sinistra. Da questa pagina sarà possibile inserire una domanda nuova oppure, se nel sistema sono già presenti altre domande, riprendere una vecchia domanda che si intende utilizzare come modello da cui partire per la compilazione della nuova domanda. In questo caso verranno copiate tutte le informazioni presenti nella vecchia domanda che potranno poi essere modificate.

Nella pagina *"Nuova domanda"* occorre indicare il sistema di Certificazione per cui si sta inserendo la domanda scegliendo tra:

- Europea
- Europea + Nazionale
- Cac

Oltre al sistema di certificazione occorre indicare il Servizio Fitosanitario Regionale di riferimento selezionandolo dal rispettivo menù a tendina e per quale tipologia di piante si intende richiedere la certificazione e su cui verranno effettuate le verifiche.

È possibile selezionare una o più voci tra:

- 1 A piante da frutto (vivaio)
- 1 B piante di fragola
- 1 C materiali micropropagati
- 1 D materiali di moltiplicazione (CPM)

Nel caso di Certificazione Europea o Certificazione Europea + Nazionale e solo per la tipologia 1 A (piante da frutto) e 1 B (piante di fragola), è possibile specificare se si tratta di una domanda per la costituzione del vivaio.

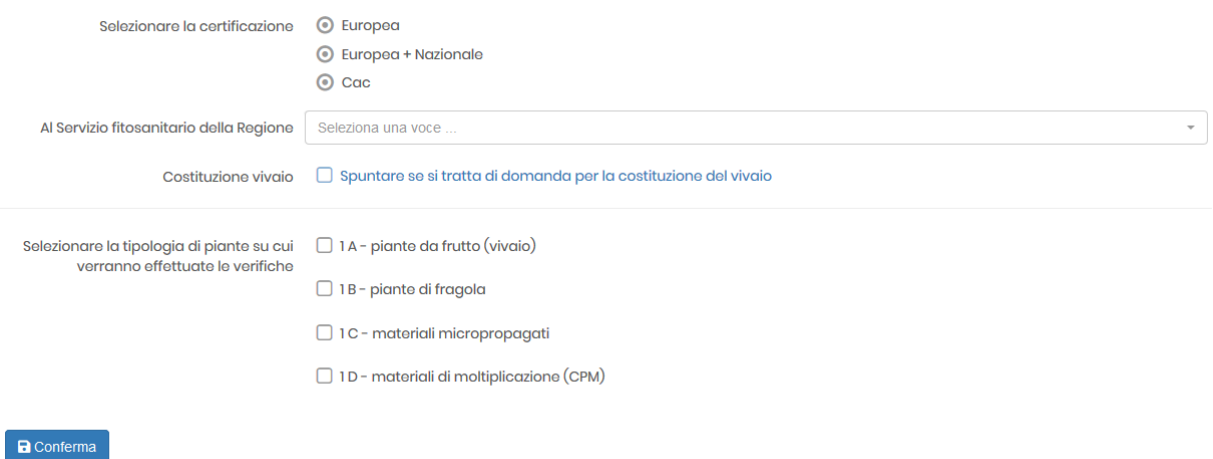

*Figura 6, pagina inserimento nuova domanda*

Per confermare cliccare sul tasto azzurro *"Conferma"*.

Dopo aver confermato, in caso di esito positivo, il sistema presenterà tre nuovi pulsanti:

- **B SALVA DATI** permette di salvare eventuali variazioni ai dati riportati nella pagina iniziale della domanda
- **FELIMINA DOMANDA** permette di eliminare l'intera domanda
- **e di università DOMANDA** da utilizzare per **confermare** la domanda. Verranno avviati dei controlli di completezza delle informazioni e dei vari allegati ed in caso di esito positivo, la domanda passerà nello stato di **Rilasciata** e quindi non modificabile.

Attraverso la navigazione orizzontale, oppure attraverso il menù di sinistra è possibile spostarsi tra le varie sezioni della domanda in modo da poter inserire il resto delle informazioni, in particolare occorrerà indicare:

- ➢ Ubicazioni dei materiali
- ➢ Quantitativi per ogni tipologia selezionata (1A, 1B, 1C, 1D)
- ➢ Allegati

| Domanda | Ubicazioni materiali | Frutto | Fragola | Micropropagati | Moltiplicazione | Allegati | Stampa |
|---------|----------------------|--------|---------|----------------|-----------------|----------|--------|

*Figura 7, menù orizzontale domanda*

#### <span id="page-9-0"></span>**Informazioni per la compilazione**

In tutte le sezioni, i campi obbligatori sono contrassegnati di rosso, in caso di mancato inserimento di un dato in uno di questi campi, il sistema visualizzerà un messaggio che indica quale o quali informazioni non sono state inserite.

Quando si conferma una registrazione, possono verificarsi due situazioni

- 1. Operazione annullata per presenza di errori
- 2. Operazione completata con successo

Nel primo caso, un messaggio di errore su sfondo rosso, indica la presenza di uno o più errori, quindi la registrazione è stata bloccata ed è necessario correggere i dati inseriti per salvare in modo corretto.

Nel caso in cui l'operazione è stata completata con successo, un messaggio di conferma su sfondo verde, avvisa dell'avvenuta registrazione.

#### <span id="page-9-1"></span>**Ubicazioni materiali**

Per indicare le varie ubicazioni dei materiali, utilizzare il link "Ubicazioni materiali", il sistema mostrerà una tabella in cui saranno riportate le varie ubicazioni. Per registrare una nuova ubicazione cliccare sul tasto azzurro "Registra nuova ubicazione materiali". Verrà visualizzata una maschera di inserimento come quella di seguito riportata.

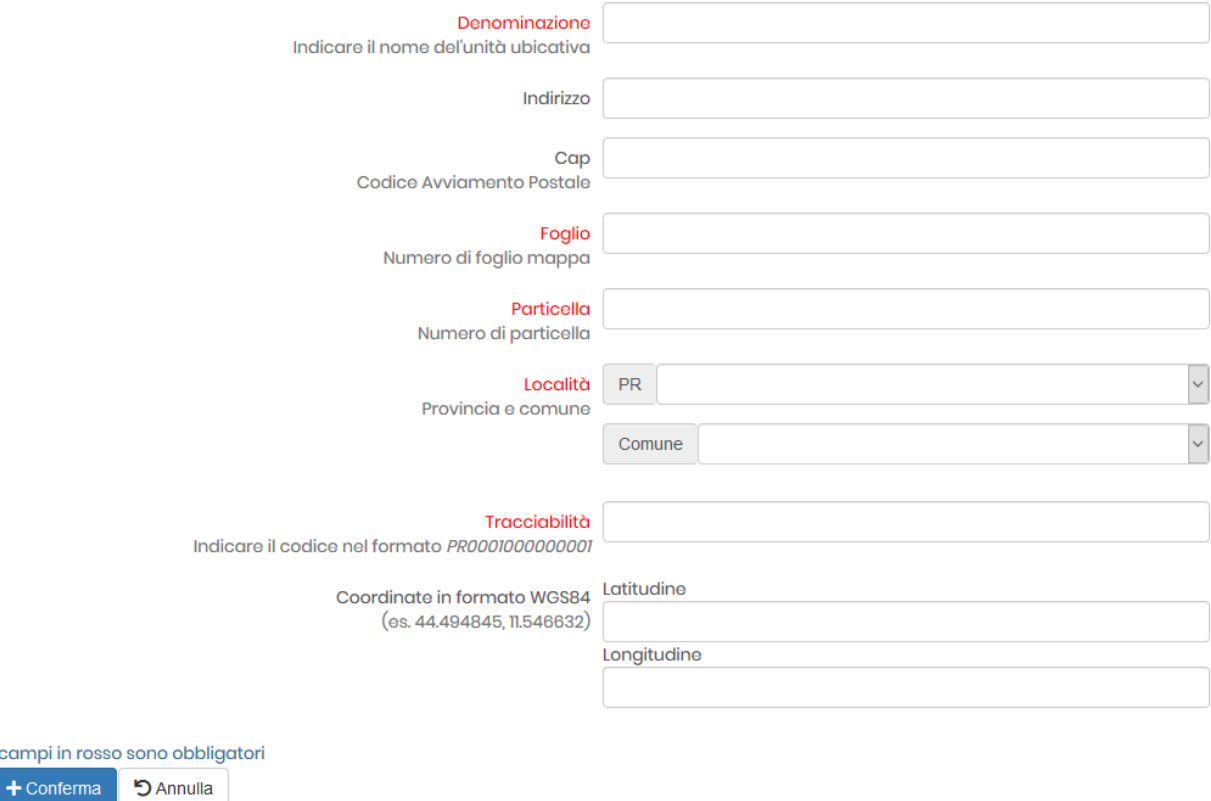

*Figura 8, form inserimento ubicazione materiali*

Lcampi

Per confermare i dati inseriti, cliccare sul tasto azzurro *"Conferma"*.

Per modificare o eliminare un'ubicazione, utilizzare i comandi presenti nella colonna di sinistra di ogni riga della tabella.

- ➢ consente di avviare la modifica della riga
- ➢ consente di eliminare la riga
- ➢ permette di clonare la singola riga

#### <span id="page-10-0"></span>**Inserimento quantitativi**

Per registrare le piante ed i rispettivi quantitativi dei vari allegati selezionati in domanda, piante da frutto, piante di fragola, materiali micropropagati e materiali di moltiplicazione, utilizzare l'apposita voce presente nel menù di sinistra o in quello orizzontale. L'operazione di inserimento, modifica o cancellazione è simile a quanto descritto per le Ubicazioni dei materiali.

L'aggiunta di una nuova riga è possibile attraverso l'apposita tasto azzurra *"Aggiungi nuova riga"*, mentre per modificare una voce già presente in tabella, cliccare sul bottone arancione e per eliminarla sul bottone rosso.

È possibile esportare in excel i dati di ogni singola sezione semplicemente cliccando sul tasto "excel" presente prima di ogni tabella. Questa funzione esporta solo i dati dell'allegato in cui si sta lavorando.

## <span id="page-11-0"></span>**Allegati**

Da questa sezione è possibile inserire i vari allegati richiesti per la presentazione della domanda. Il sistema presenta una lista dei documenti che sono richiesti e nella parte inferiore della pagina è presente il modulo per l'inserimento dei file.

Occorre:

- 1. selezionare il file
- 2. indicare una breve descrizione (facoltativo)
- 3. selezionare il tipo di documento che si sta allegando utilizzando l'apposito menù a tendina
- 4. cliccare su *"Allega file"* per confermare l'invio del file stesso.

#### Documenti da allegare

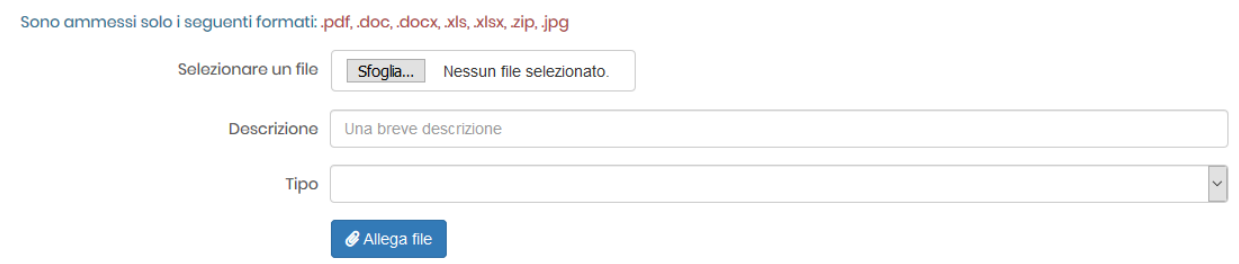

*Figura 9, form per allegare documenti*

#### <span id="page-11-1"></span>**Stampa**

Da qui è possibile stampare la domanda, la stampa è disponibile in qualunque momento, nel caso in cui questa non sia stata ancora confermata, quindi risulta ancora temporanea, sulla stampa verrà riportata la dicitura "STAMPA NON VALIDA PER LA PRESENTAZIONE, OCCORRE RILASCIARE LA DOMANDA".

La stampa finale è necessaria per l'invio tramite pec alla regione per assegnazione del protocollo.

### **Importazione da fogli Excel**

Per semplificare le operazioni di inserimento dei quantitativi di piante per i vari modelli, è stata attivata la procedura di importazione dati mediante fogli excel.

Per procedere con l'importazione, occorre scaricare il relativo file dalla pagina "Carica file excel", compilarlo e successivamente caricarlo sul portale sempre dalla medesima pagina.

Una volta caricato il file excel, correttamente compilato con tutti i dati delle piante e rispettivi quantitativi, accedere alla pagina "Elabora file excel". Qui è sufficiente selezionare dal relativo menù a tendina il file excel da eloborare, il vivaio di riferimento e l'allegato (A,B,C,D). Specificare inoltre la riga del file excel in cui sono presenti le intestazioni di colonna (es. riga numero 1) e la riga da cui invece partire per leggere i dati da importare (es. riga numero 2).

く Clicca qui per caricare i file da elaborazione

#### Impostazione parametri generali

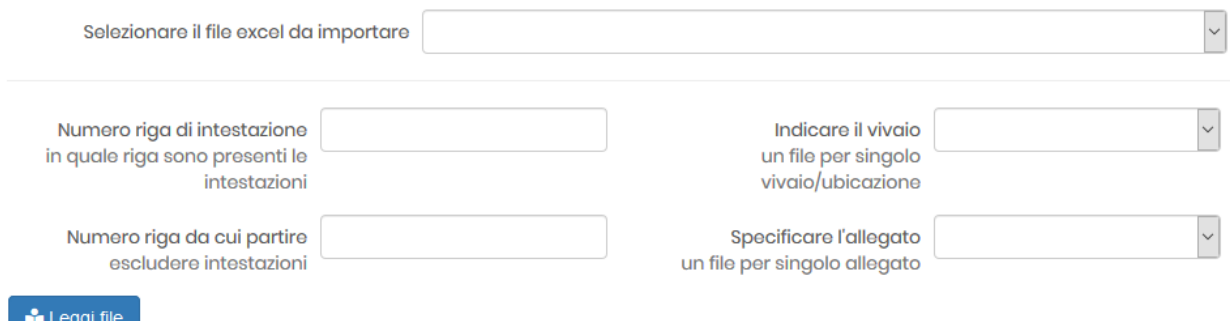

*Figura 10, form per avviare la lettura del file excel*

Cliccare su "Leggi file", se l'esito della lettura del file è positivo, viene mostrata una griglia da cui è possibile associare ad ogni campo la corrispondente colonna del file excel.

Dopo aver associato le varie colonne, cliccare su "Verifica file" per avviare la procedura di analisi delle righe presenti nel file excel. Se vengono riscontrati degli errori, il sistema presenterà a video un messaggio con le eventuali specie e/o varietà non riconosciute. Occorre quindi procedere con una correzione di queste nel file excel e rieseguire l'operazione ricaricando il file opportunamente corretto.

#### Associazione dei campi del foglio excel

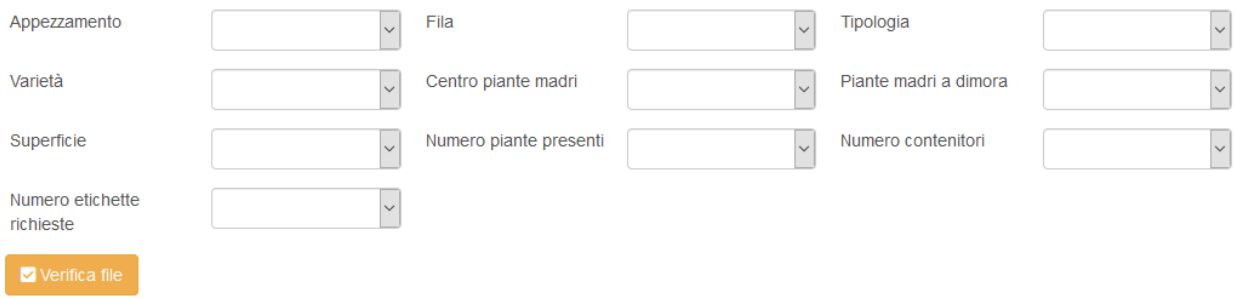

#### *Figura 11, form per associare le colonne del file excel*

Se l'operazione di verifica del file ritorna esito positivo, si attiverà un tasto "Avvia importazione dati" dal quale si avvia l'importazione dei dati nella domanda.